## **ขั้นตอนการเข้าใชง้านระบบ Log in**

- **1. Log in เขา้สรู่ ะบบ <https://fn-web.au.edu/login>**
- **1.1 การเขา้สรู่ ะบบขอซอื้ (Requisition)**
	- **1.1.1 เขา้สรู่ ะบบ WEB: E-Procurement**

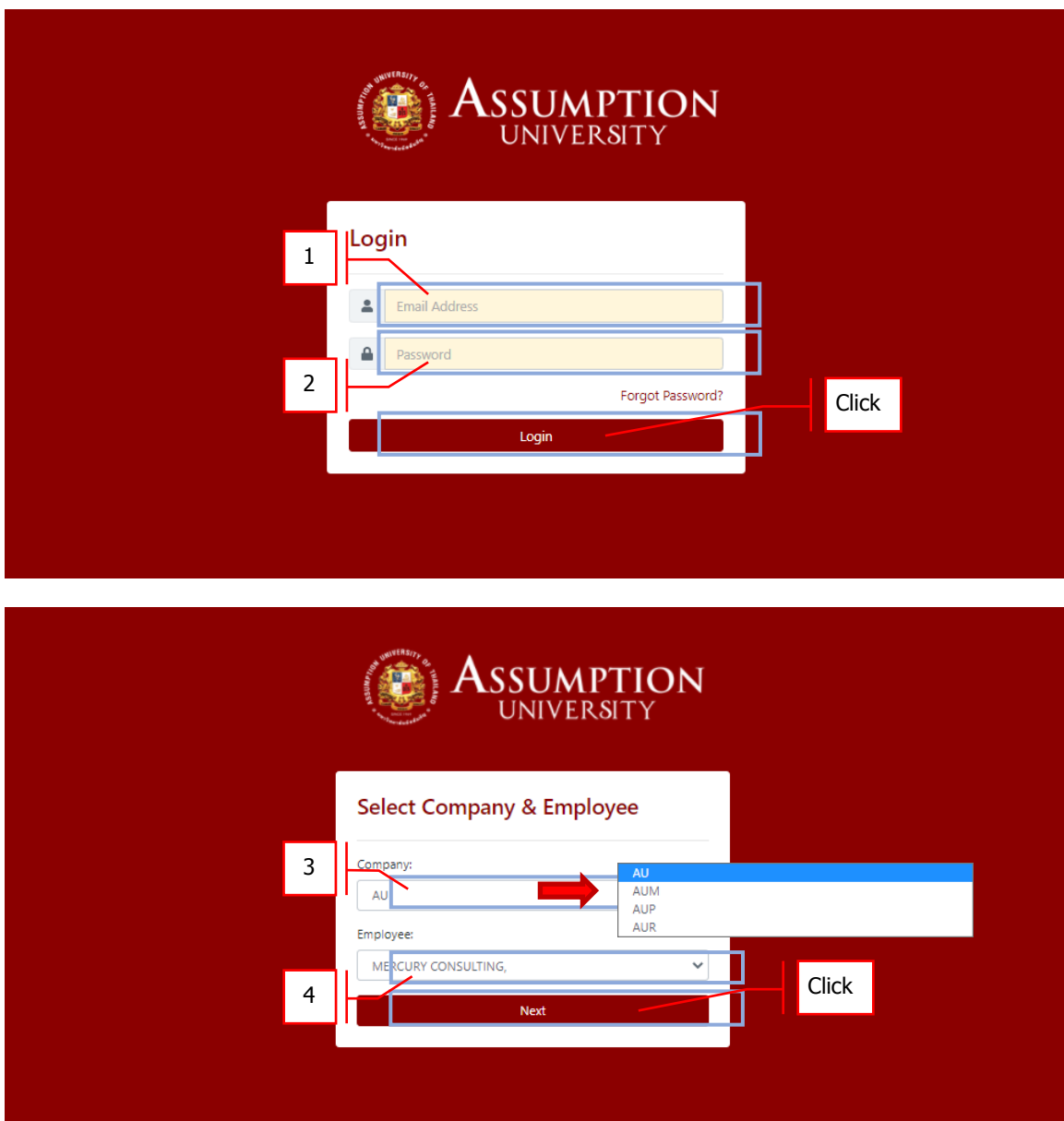

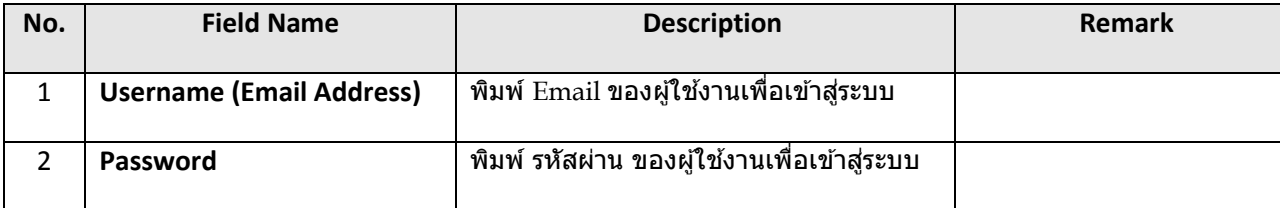

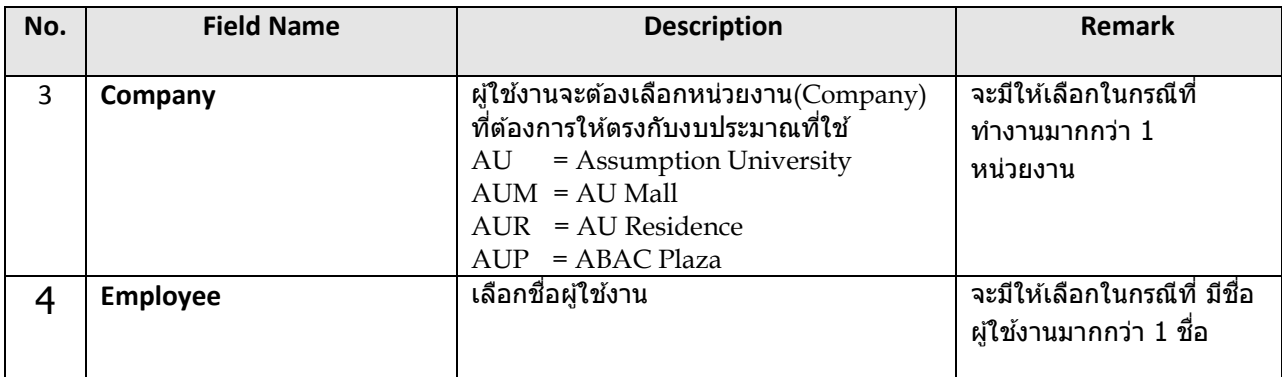

## **1.2 เปลี่ยน Inventory Organization (คลัง)**

1.2.1 ในกรณีที่หน่วยงานที่มีคลังสินค้า จะต้องทำการเปลี่ยนคลัง Inventory Organization (ฝ่ ายพัสดุ/ฝ่ ายปฏิบัติการฯ/ฝ่ ายเทคนิค/ฝ่ ายอาคารสถานที่หัวหมาก/ฝ่ ายอาคารสถานที่สุวรรณภูมิ/ITS/หอพัก/AU Mall/ABAC Plaza) ผู้ใช้งานจะต้องเปลี่ยนคลังให้ตรงกับงบประมาณและรายการวัสดุที่ต้องการใช้งบขอซื้อ **การขอซอื้ รายการวัสดุเข้าคลัง (Inventory)**

ี่ 1.2.2 หน่วยงานและคณะต่างๆ เมื่อ Login เข้าระบบ จัดซื้อ จัดจ้าง เพื่อทำการออกใบขอซื้อ PR **การขอซอื้ รายการคา่ ใชจ้ า่ ย (Expense)**

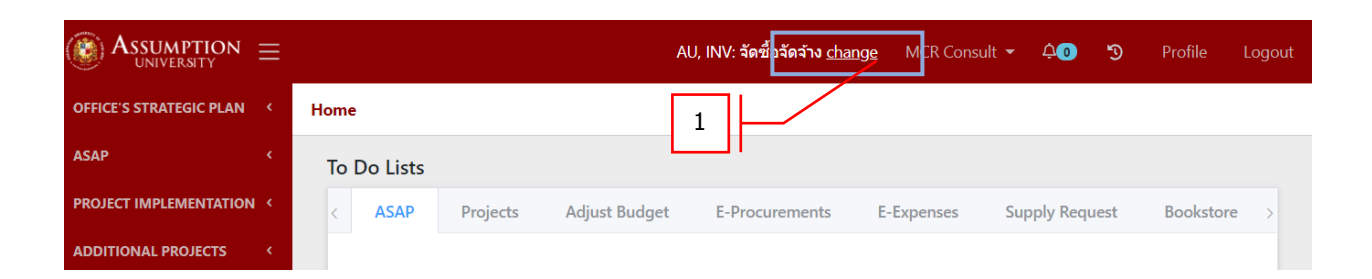

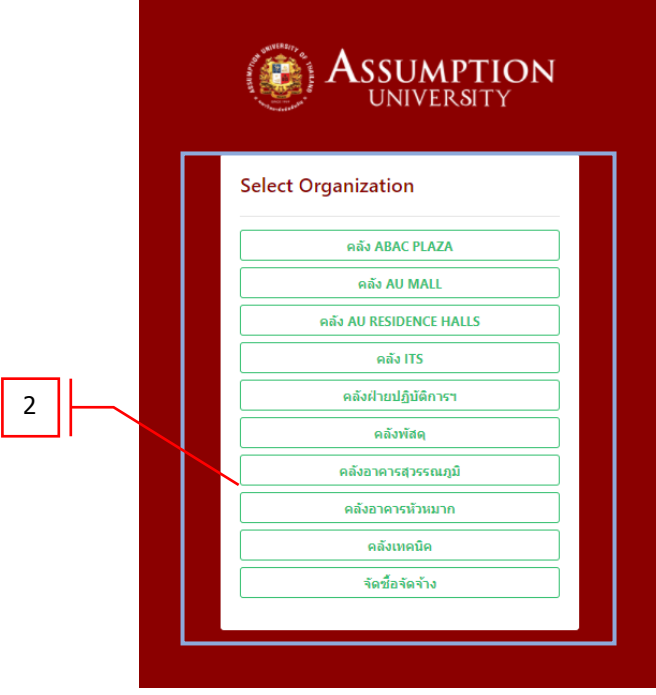

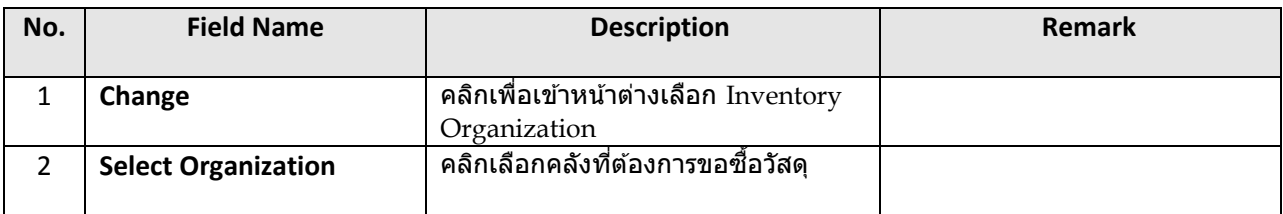

## **1.1.2 เข้าสหู่ นา้จอ E-Procurement**

## การจัดทำใบขอชื้อ PR ในระบบออนไลน์

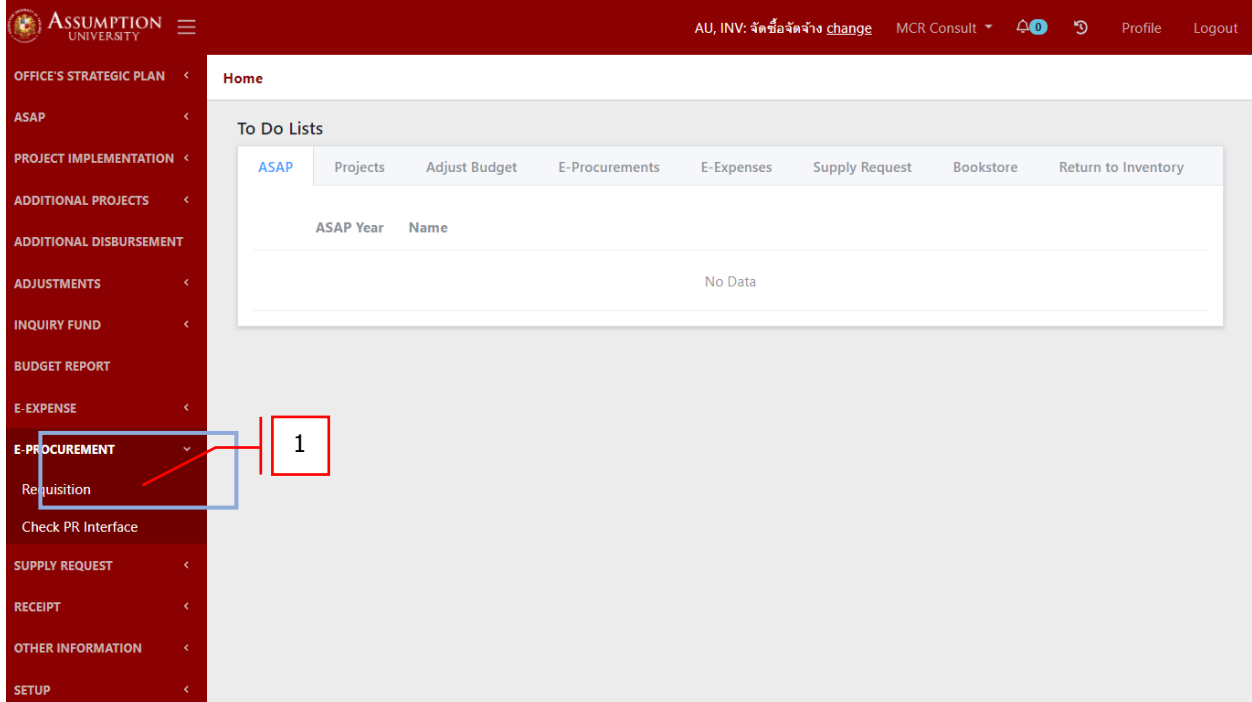

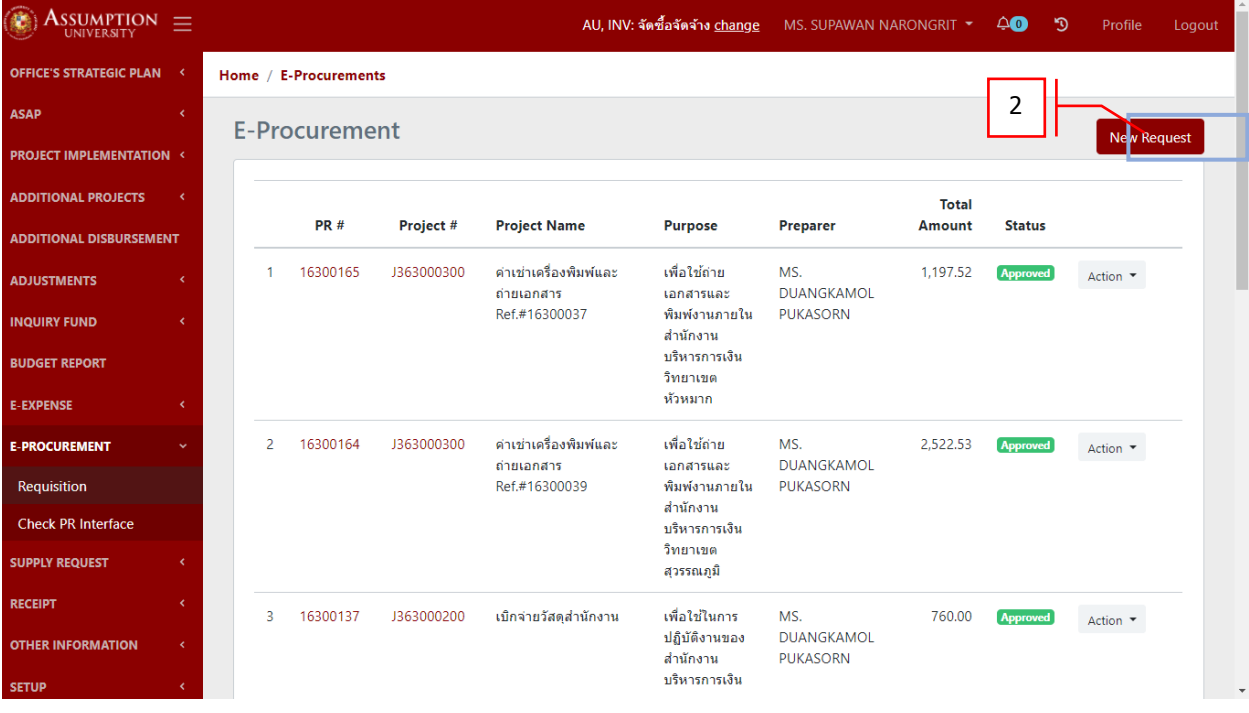

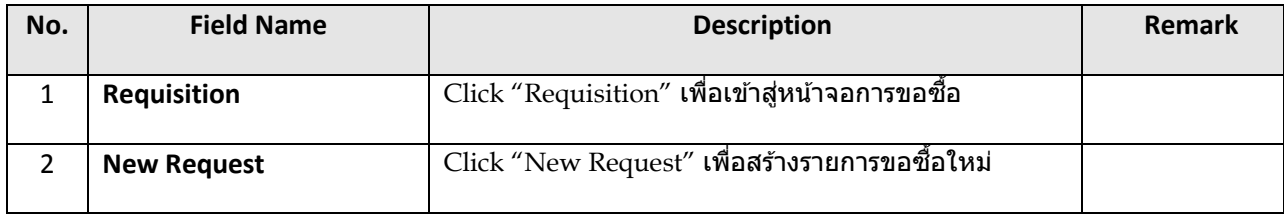